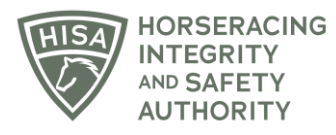

## **HISA STEP-BY-STEP GUIDE:**

## **How to Change the Trainer of a Horse**

- **1. Click on the icon that says, "My Horses."**
- **2. Find the horse in the list and click on the three dots under "Action."**
- **3. A drop-down menu will populate, and you should select "Change Trainer."**
- **4. A box will pop up. Start typing the name of the new trainer and select the correct person. Click "Continue."**
- **5. You have successfully requested a new trainer in the portal. The new trainer will have to accept the transfer in an email for the change to be permanent.**

## **GUÍA PASO A PASO DE HISA:**

## **Cómo cambiar el entrenador de un caballo**

- **1. Haga clic en el icono que dice: "Mis caballos".**
- **2. Encuentra el caballo en la lista y haz clic en los tres puntos debajo de "Acción".**
- **3. Se llenará un menú desplegable y debe seleccionar "Cambiar entrenador".**
- **4. Aparecerá un cuadro. Comience a escribir el nombre del nuevo entrenador y seleccione a la persona correcta. Haga clic en "Continuar".**
- **5. Ha solicitado correctamente un nuevo entrenador en el portal. El nuevo entrenador tendrá que aceptar la transferencia en un correo electrónico para que el cambio sea permanente.**